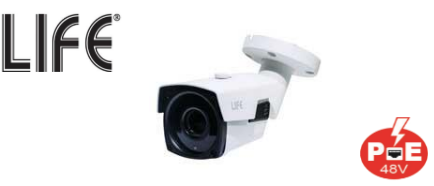

# **75.IPC540605P2**

# **Manuale rapido prima installazione**

Leggere attentamente questo manuale e conservarlo correttamente prima di utilizzare le telecamere IP di rete LAN.

 relativi ai prodotti sul nostro sito Grazie per aver acquistato i nostri prodotti, si prega di leggere attentamente questo manuale prima dell'uso. Questo manuale è applicabile ai prodotti della serie 75.IPC di rete. Questo manuale può contenere inesattezze tecniche che non corrispondono alle funzioni e al funzionamento del prodotto o errori tipografici. Il contenuto di questo manuale verrà aggiornato man mano che le funzionalità del prodotto vengono migliorate e gli aggiornamenti verranno aggiunti alle nuove versioni di questo manuale senza preavviso. Se ci sono differenze tra la descrizione del prodotto nel manuale e il prodotto reale, fare riferimento ad esso. E' possibile scaricare strumenti e documenti **http://lifeddns.it/bitvision/.**

#### **Utente: admin Password: 123456**

# **Precauzioni di sicurezza**

- Evitare di installare il prodotto in un ambiente con vibrazioni o urti e tenere il prodotto lontano da interferenze elettromagnetiche (ignorarlo potrebbe danneggiare il prodotto).
- Al fine di evitare l'accumulo di calore, mantenere una buona ventilazione intorno al dispositivo e non bloccare lo sfiato del dispositivo.
- Non installare prodotti per interni in un ambiente che potrebbe essere esposto ad acqua o altri liquidi.
- Non utilizzare il prodotto in ambienti estremamente caldi, freddi, polverosi o ad alta umidità.
- Conservare il dispositivo in un ambiente asciutto, non corrosivo e lontano dalla luce solare diretta.

Si prega di prestare particolare attenzione alle seguenti esenzioni o limitazioni di responsabilità :

- La Società non sarà responsabile nei confronti dell'utente o di terzi per eventuali lesioni personali o danni alla proprietà se il prodotto viene interrotto o il servizio viene interrotto per uno dei seguenti motivi: mancata installazione o utilizzo del prodotto in stretta conformità con i requisiti; per la protezione dell'interesse nazionale o pubblico; forza maggiore; o per motivi propri o di terzi (tra cui, ma non limitato a, problemi con l'uso di prodotti, software o componenti di terze parti.
- Questo prodotto non deve essere utilizzato in attrezzature mediche, di sicurezza o in altre applicazioni in cui il guasto del prodotto potrebbe provocare lesioni personali o potenzialmente letali, nonché armi di distruzione di massa, armi biologiche e chimiche. L'uso del sito per scopi pericolosi o disumani, come armi nucleari, esplosioni nucleari o qualsiasi fonte pericolosa di energia nucleare. Qualsiasi perdita o responsabilità derivante da tale utilizzo sarà a carico dell'utente.
- La società non sarà responsabile per eventuali danni indiretti, incidentali, speciali o punitivi, reclami, danni alla proprietà o perdita di dati o file. Nella misura massima consentita dalla legge, nessuna delle nostre responsabilità supererà l'importo pagato per questo prodotto.
- L'alimentazione deve essere sotto certificazione di sicurezza, la tensione di uscita, la corrente, la polarità e la temperatura di funzionamento devono essere conformi ai requisiti di alimentazione di questa apparecchiatura
- Quando si utilizza questo dispositivo in condizioni di tuoni e fulmini, prestare attenzione a installare un dispositivo di protezione contro i fulmini o interrompere l'alimentazione.

# **Fissaggio e montaggio**

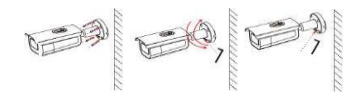

Fissare la staffa alla parete con le viti, allentare lo snodo con la chiave esagonale per regolare l'angolo di visione, e serrarlo per bloccare la posizione una volta trovata.

## **Parametri Tecnici**

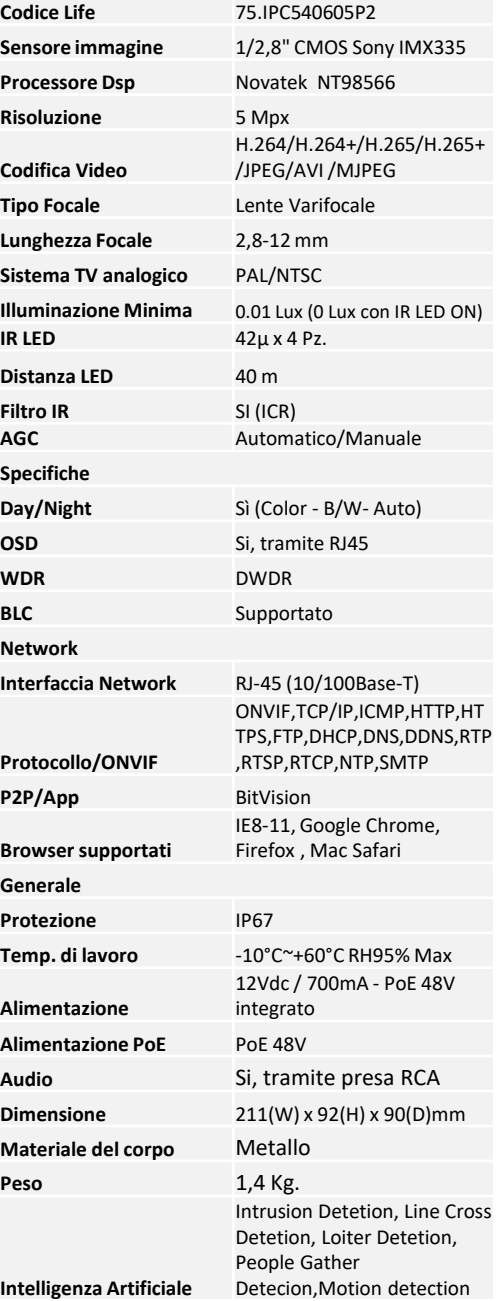

# **Installazione**

#### **1. Impostazioni di rete**

L'indirizzo IP predefinito di tutte le telecamere è 192.168.1.168. L'indirizzo IPv4 del computer deve trovarsi nello stesso segmento di rete dell'indirizzo IP della telecamera IP. Per consentire alla telecamera di accedere senza problemi alla rete, pianificare i segmenti di rete IP disponibili in base all'ambiente di rete effettivo.

#### Preparare la configurazione di rete:

Aggiungere lo stesso IP del segmento di rete **192.168.1.168** (IP predefinito della fotocamera) nel computer, ad esempio 192.168.1.165. Aggiungere un indirizzo IP al sistema Windows:

Passaggio 1: cliccare [  $\bigoplus$  ] Start > [Pannello di controllo]> >[ Rete e Centro condivisione] > [Rete locale] > [Proprietà] > [Protocollo Internet versione 4 (TCP/IPv4)] > [Avanzate] per accedere all'interfaccia di impostazione TCP/IP.

Passaggio 2: fare clic su [Aggiungi] nella posizione. Indirizzo IP (R), immettere l'indirizzo IP come 192.168.1.165 e la subnet mask 255.255.255.0, quindi fare clic su [Aggiungi] - [OK] - [OK] - [OK].

Collegare la fotocamera e il PC tramite cavo di rete nella stessa LAN, accendere. Connessione come segue (schema dello switch, del dispositivo e del PC collegati insieme).

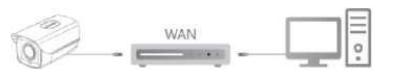

#### Per modificare l'indirizzo IP di una telecamera seguire i seguenti :

Passo 1: Apri [Search Tool] (Versione 7.2.45.6 e successive, installa Search Tool da http://lifeddns.it/bitvision/).

Passaggio 2: Controlla 192.168.1.168.

Passo 3: Modificare l'IP e altri parametri di rete relativi sul lato destro dell'interfaccia

Passo 4: Inserisci il nome utente (l'impostazione predefinita è admin) e la password (l'impostazione predefinita è 123456) del dispositivo.

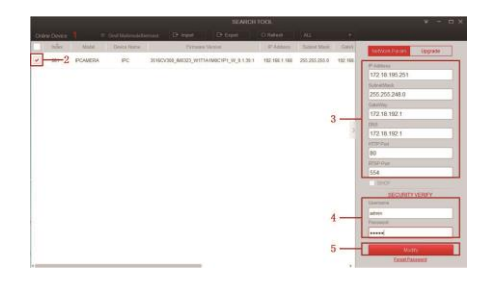

Passaggio 5: fare clic su [Modifica] — [Conferma].

Passaggio 6: fare clic su [Aggiorna] per cercare l'indirizzo IP modificato e verificare che la configurazione di rete ha avuto esito positivo.

#### **2. Modifica password**

Passo 1: Apri il browser, inserisci l'indirizzo IP della telecamera (se non è stato modificato, inserisci l'indirizzo predefinito http://192.168.l.168) e premi [Invio].

 Passo 2: Inserire il nome utente (di default è admin) e la password (di default è 123456) deldispositivo, quindi fare clic su [Login].

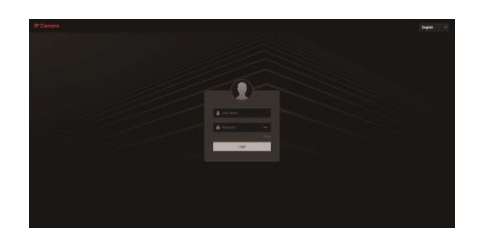

Passo 3: Fare clic su [Modifica], inserire la password, confermare la password, impostare la domanda di sicurezza, fare clic su [Esporta chiave] e fare clic su [OK].

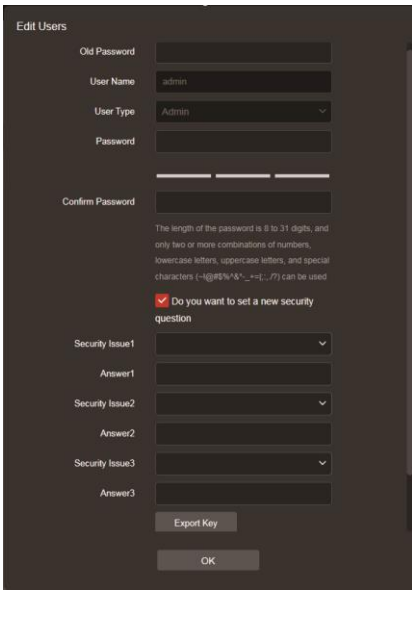

## **3. Anteprima in tempo reale e configurazione dei parametri**

Apri il browser e accedi direttamente all'interfaccia IPC WEB per visualizzare in anteprima il video in tempo reale.

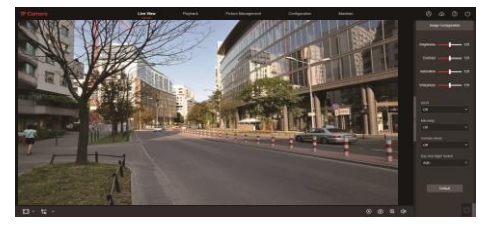

Passo 3: Fare clic su [Configurazione] per accedere all'interfaccia del dispositivo, e trovare configurazione locale, sistema, rete locale, video, immagine, evento ed altro. Gli utenti possono impostare queste funzioni in base alla situazione reale dello scenario applicativo per ottenere il miglior effetto visivo

#### **4. NVR aggiunge IPC**

Prima di aggiungere dispositivi, assicurarsi che gli indirizzi IP di NVR e IPC si trovino sullo stesso segmento di rete e non siano in conflitto. Fare clic su [Canale] — [Aggiungi telecamera] — [Aggiungi] nel menu principale NVR, controllare i dispositivi da aggiungere e fare clic su [Aggiungi].

NOTA: nel menu principale di NVR, è anche possibile eseguire operazioni quali le impostazioni video, la riproduzione video, il rilevamento del movimento e le impostazioni dei parametri di codifica.

#### **5. Accesso client iVMS320**

Passo 1: Apri il browser e visita http://lifeddns.it/bitvision .

Passo 2: Fare clic su -> [iVMS320(Windows)] o [IVMS320 (Mac)] per scaricare la versione più recente del sistema di gestione video [iVMS320].

Passaggio 3: seguire le istruzioni per installare e aggiungere dispositivi per la visualizzazione e la gestione.

#### **6. Accesso all'APP mobile**

Scansiona il QR code qui sotto per scaricare l'applicazione Bitvision

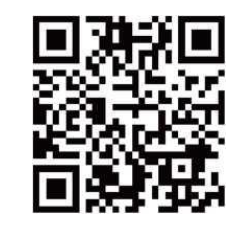

Dopo la registrazione e l'accesso, è possibile aggiungere il dispositivo e visualizzare e gestire il dispositivo sul telefono cellulare

# INFORMAZIONE AGLI UTILIZZATORI DI APPARECCHIATURE DOMESTICHE

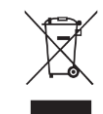

Ai sensi dell'art. 26 del Decreto Legislativo 14 marzo 2014, n. 49 "Attuazione della Direttiva 2012/19/UE sui rifiuti di apparecchiature elettriche ed elettroniche (RAEE)"

simbolo del cassonetto barrato, riportato sull'apparecchiatura o sulla sua confezione, indica che il prodotto alla fine della propria vita utile deve essere raccolto separatamente dagli altri rifiuti per permetterne un adeguato trattamento e riciclo.

L'utilizzatore dovrà pertanto conferire gratuitamente l'apparecchiatura, giunta a fine vita, agli idonei centri comunali di raccolta differenziata dei rifiuti elettrici ed elettronici oppure riconsegnarla al rivenditore secondo le seguenti modalità:

- per apparecchiature di piccolissime dimensioni, ovvero con almeno un lato esterno non superiore a 25 cm, è prevista la consegna gratuita senza obbligo di acquisto presso i negozi con una superficie di vendita delle apparecchiature elettriche ed elettroniche superiore ai 400 mq. Per negozi con dimensioni inferiori, tale modalità è facoltativa.

- per apparecchiature con dimensioni superiori a 25 cm, è prevista la consegna in tutti i punti di vendita in modalità 1contro1, ovvero la consegna al rivenditore potrà avvenire solo all'atto dell'acquisto di un nuovo prodotto

equivalente, in ragione di uno a uno.

L'adeguata raccolta differenziata per l'avvio successivo dell'apparecchiatura dismessa al riciclo, al trattamento e allo smaltimento ambientalmente compatibile contribuisce ad evitare possibili effetti negativi sull'ambiente e sulla salute e favorisce il riutilizzo, riciclo e/o recupero dei materiali di cui è

composta l'apparecchiatura.

Lo smaltimento abusivo del prodotto da parte dell'utente comporta l'applicazione delle sanzioni di cui alla corrente normativa di legge.

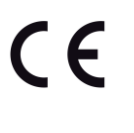

Importato da LIFE ELECTRONICS S.p.A. VIA RAFFAELE LEONE, 3 95018 RIPOSTO (CT) [http://www.life-electronics.com](http://www.life-electronics.com/) Made in China